#### **How to access and use the Employee Kiosk Documentation provided by: SWOCA**

To utilize the Employee Kiosk to access your employee profile, position details, performance reviews, attendance, leave balances, paycheck information, online leave requests and you must first create a user account by going to SWOCA's website at www.swoca.net. Click on Additional Resources, then click on "Kiosk". You can bookmark this link for quicker access.

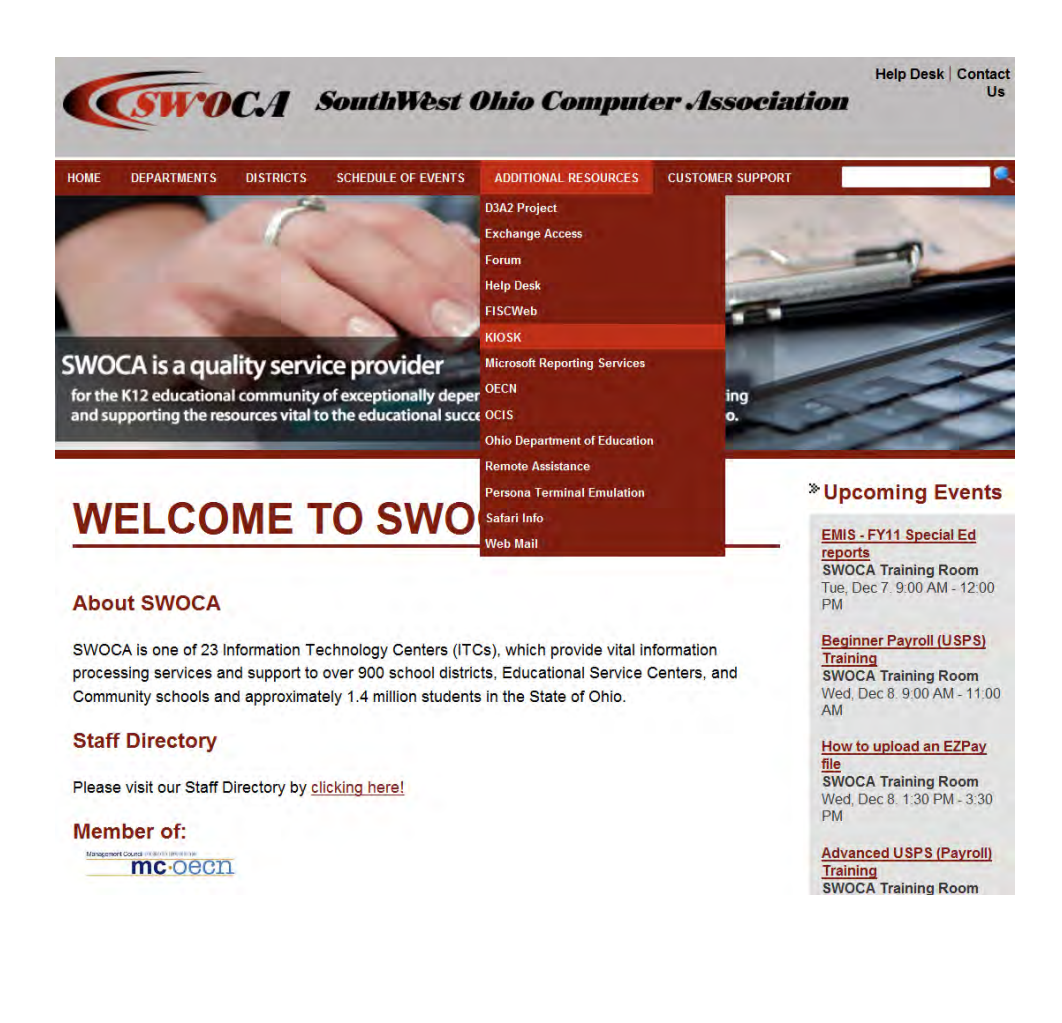

#### **HOW TO CREATE A USER ACCOUNT:**

1. Click on the red "register" link following "First time using the Kiosk? Click here to register".

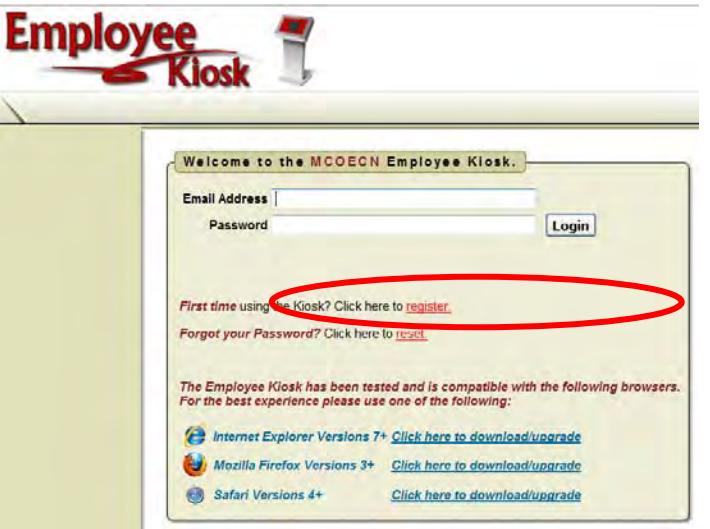

- 2. Enter either your Employee ID number OR your Social Security Number in the designated box. This is the only time you will see your SSN in the Kiosk. Once logged in, only your Employee ID will be displayed.
- 3. Click on the drop-down arrow and select your **school districts** county.
- 4. Click on the drop-down arrow and select your district.
- 5. Enter your email address that your district has defined in the payroll system (BIOSCN).
- 6. Click on the Submit button. A message will be displayed notifying you that the account request has been created and that a temporary password will be emailed to you shortly.

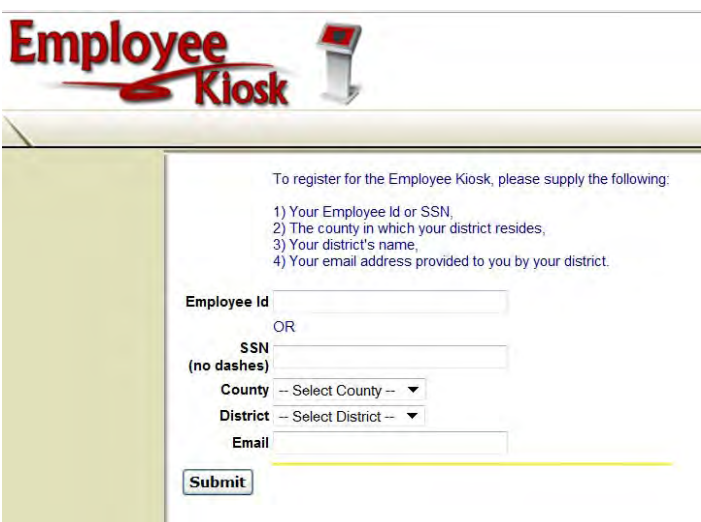

7. After you receive the email stating that your account has been created and giving you a temporary password you can log into the Kiosk. Access the Kiosk at SWOCA's website (see instructions on page 1). Enter your username and copy and paste your password into the login screen. The password is case sensitive so it is best to copy and paste the password into the password field, however, the username is not case sensitive. You will be immediately asked to create a new password. The new password must be at least 8 (eight) characters in length. It will be your choice of alpha and/or numeric characters.

# **HOW TO REQUEST EMPLOYEE PROFILE CHANGES:**

1. When logging in to the Kiosk, the "Employee Profile" screen will be automatically displayed. This screen will show the biographical data that is on file with your district's payroll office. If any of the information displayed is incorrect you can click on the "Request Profile Data Changes(s)" button to submit an electronic request to the necessary administrative staff (HR administrator).

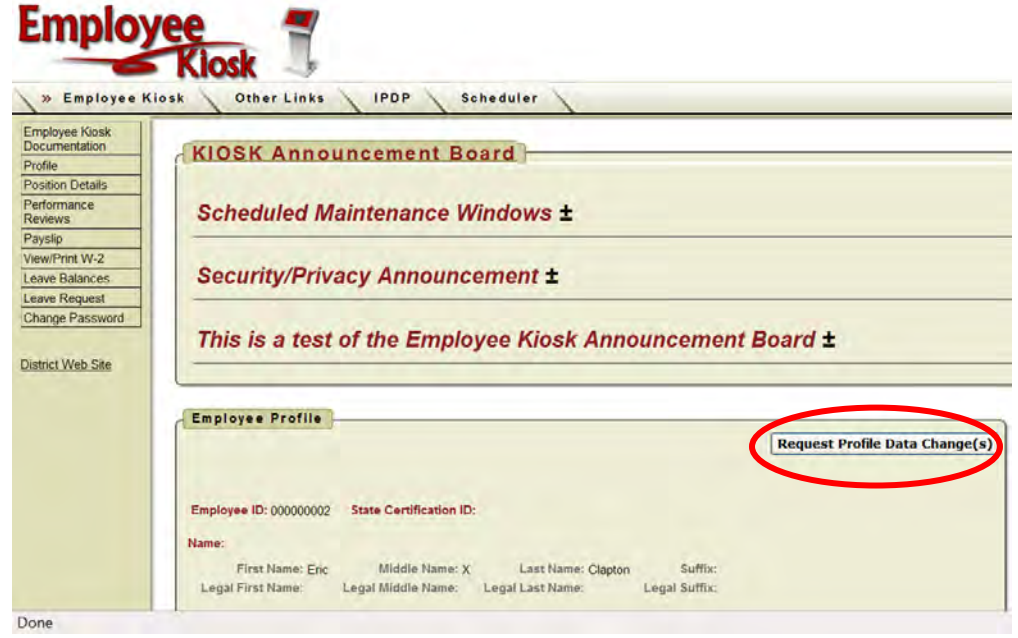

2. Enter the change(s) in the appropriate box then click the "Submit Change Request" button. To exit without making any changes click the "Cancel" button.

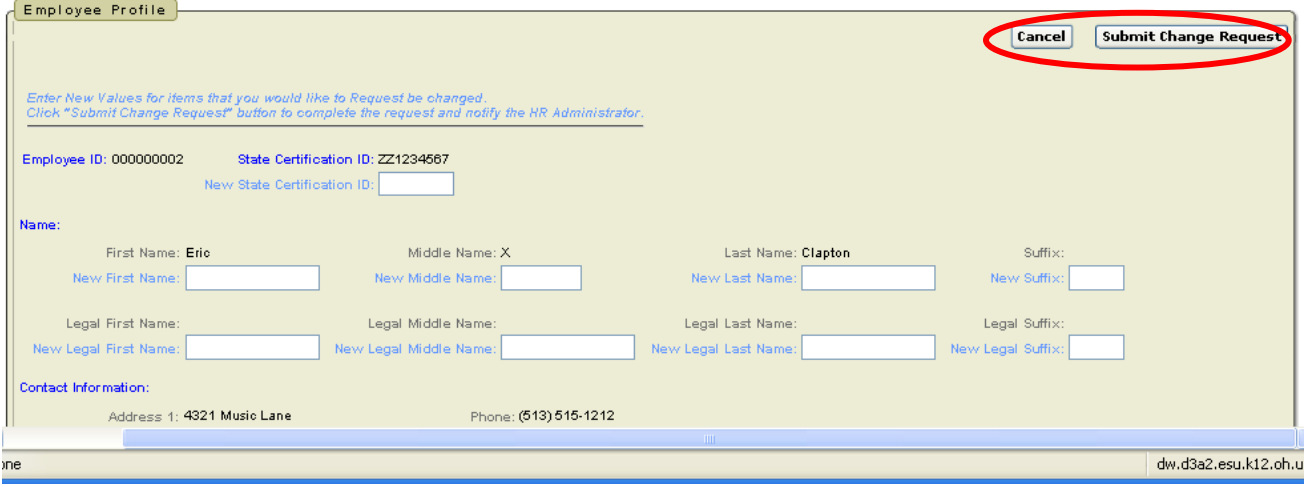

#### **ANNOUNCEMENT BOARD:**

1. Your district may choose to use an Announcement Board to display messages from your district administration. If your district posts any announcements you will see the "KIOSK Announcement Board". Click on the + next to the announcement to expand and view the full announcement text. There can be multiple announcements that you can select to view. You can close or collapse the full text announcement by clicking the + a second time.

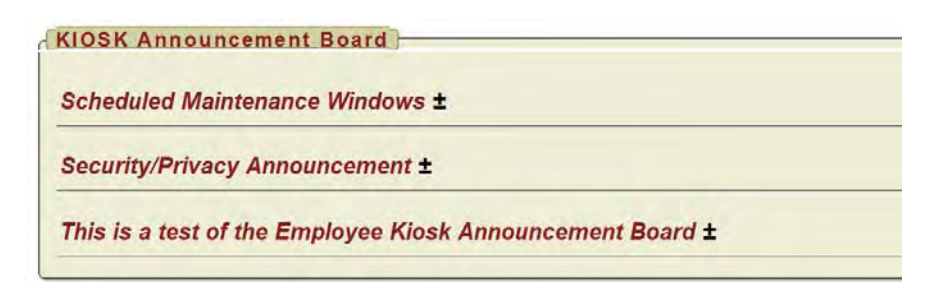

#### **POSITION DETAILS:**

- 1. When you click on the "Position Details" button the screen will display your job information that is on file with your district's payroll office. If you have any questions regarding this data, please contact your payroll department.
- NOTE: If you have multiple active jobs in your district, you will have a "Current Positions" box that will be displayed. You will need to click on the "Display Details" link to display the detailed data for a specific job. Uou can also create a spreadsheet with this data by clicking on the "Export to .CSV" link.

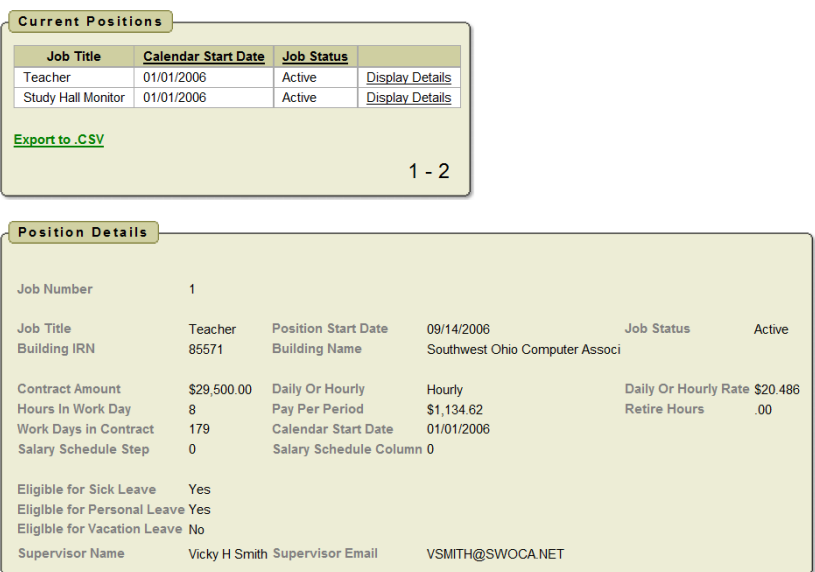

# **PERFORMANCE REVIEWS:**

1. When you click on "Performance Reviews", if your district chooses to use this feature, you will be able to view the details of your performance reviews. Click on "View". Then click on "Download" to view.

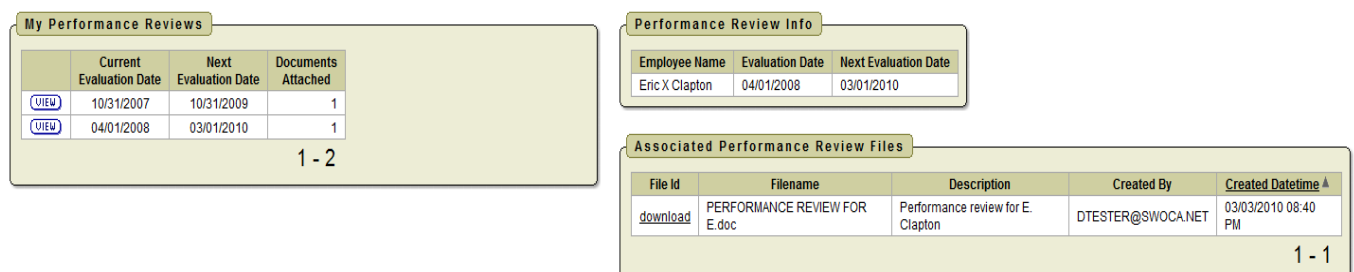

#### **PAYSLIP:**

1. When you click on the "Payslip" button you will be able to view your paycheck stub summary data. The "Pay Slip Summary" will also display leave days used during the pay period and their balances.

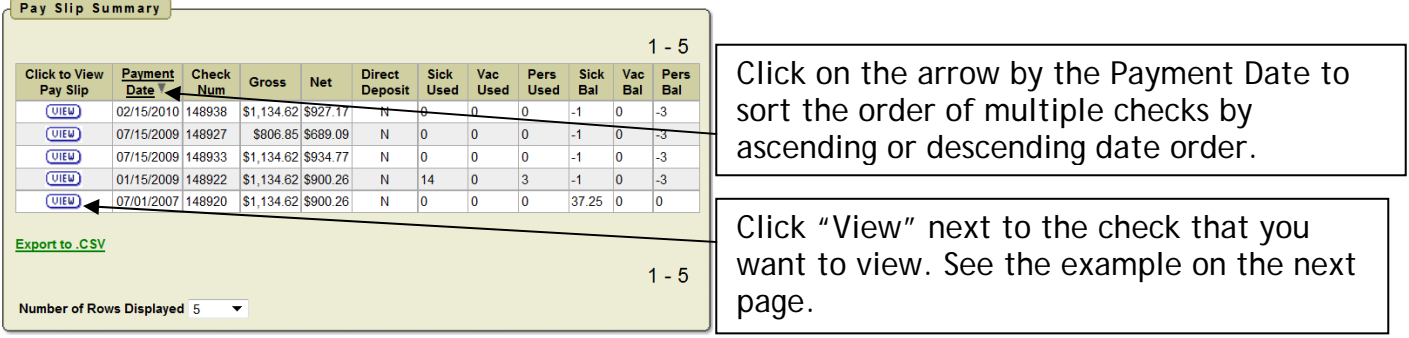

2. Directly below the pay slip summary is the Notification of Deposit. You can click on the "Print Pay Slip" button to print a copy of this notice.

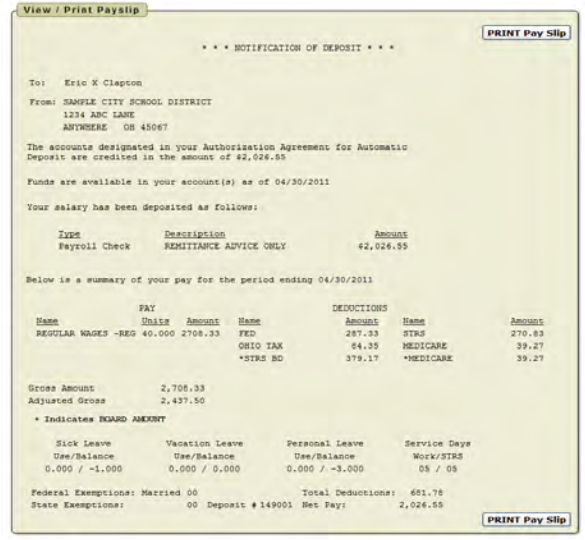

## **W2 View/Print:**

1. Your district may have chosen to make your W2 available to you in the Kiosk. Click on the "View/Print W-2" button.

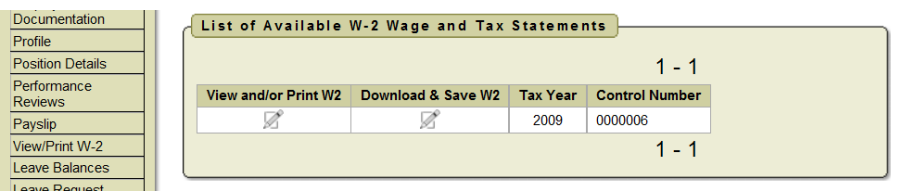

2. Click on the pencil icon next to "View and/or Print W2" or you can "Download & Save W2".

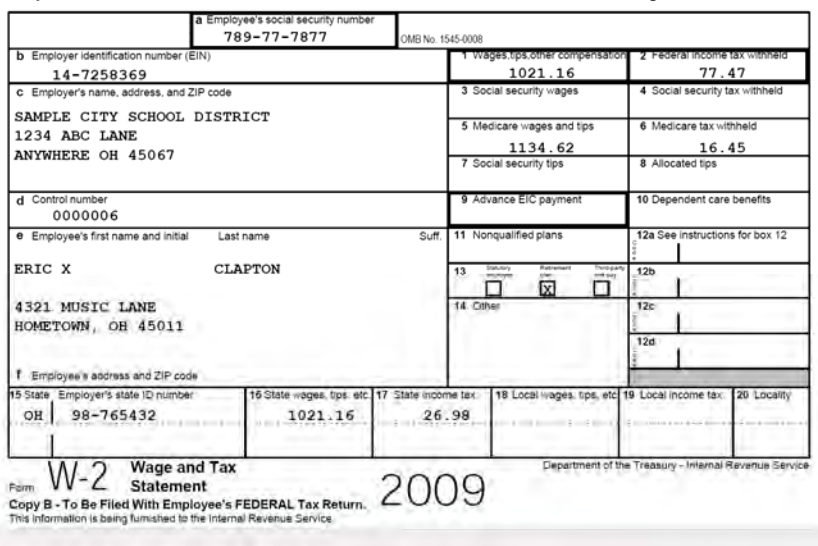

#### **LEAVE BALANCES:**

1. When you click on the "Leave Balances" button the screen will display your leave balances and the details regarding the leave that is on file with your payroll office. If you have any questions regarding this data, please contact your payroll department.

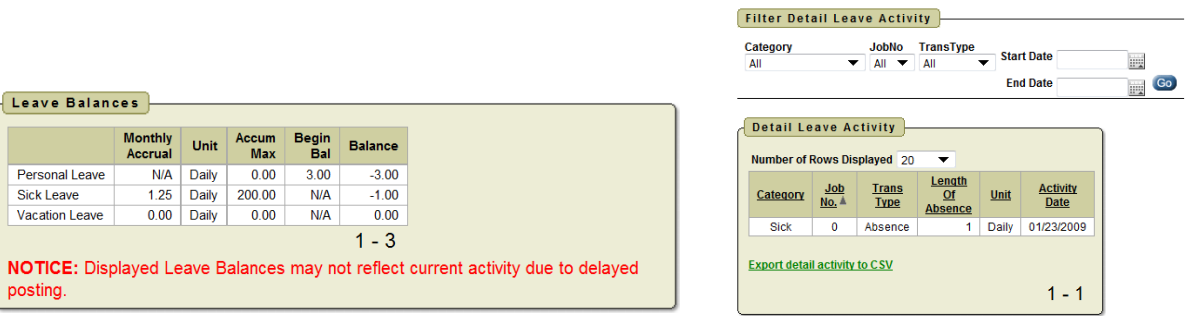

- 2. By clicking on the "Export detail activity to .csv" link, you can create a spreadsheet with your leave balances.
- 3. The "Filter Detail Leave Activity" section will allow you to click on the drop-down arrow(s) and filter your leave activity. You can also include a start and end date to further filter the data.

## **LEAVE REQUEST:**

1. The "Leave Request" feature will allow an employee to create a leave request and electronically submit it for approval. Click on the "Leave Request" button then highlight and select "Create New Request".

NOTE: You can define a starting and ending time for your leave by clicking the "Set Leave Starting & Ending Time Preferences" link. When you open a new leave request the starting and ending times will default to the values as defined.

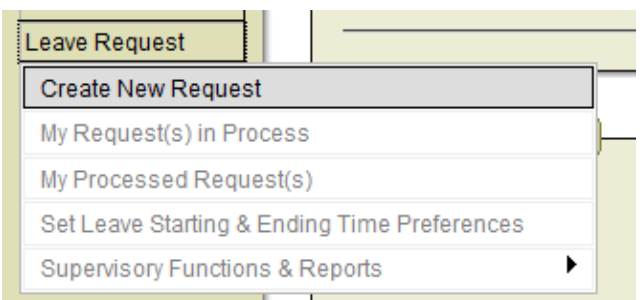

2. If you have multiple active jobs, click on the drop-down arrow in the "Job" section and select the job for which you are requesting the leave.

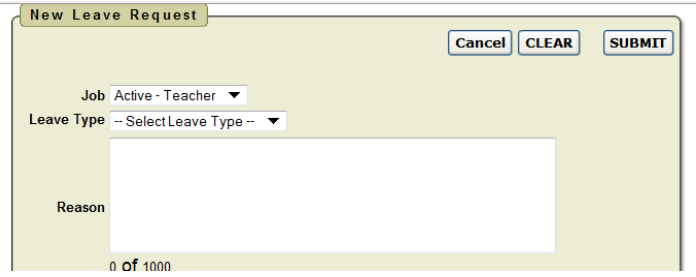

3. Click on the drop-down arrow beside the "Leave Type" field and select the type of leave you are requesting.

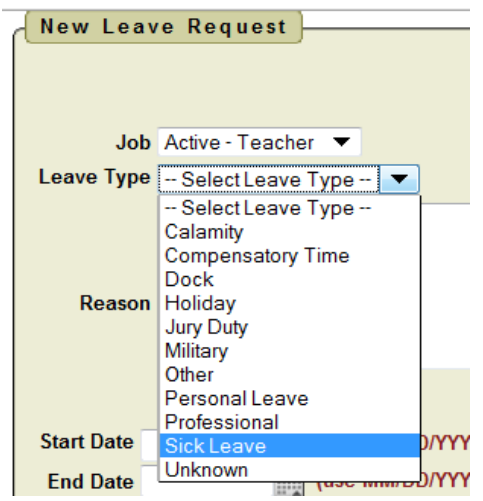

- 4. You may be required to enter a brief description of the reason for the leave in the "Reason" field. Or, you can also type in more description in the "Comments" section.
	- Enter a start and end date for the leave or click on the calendar icon and select the dates.
	- Select a start and end time from the drop down arrow.
	- Enter a number of day(s) requested for the leave.
	- You may need to enter the number of hours if the display shows: "Leave Requested in Hour(s)"
	- Place a checkmark in the "Full Notification" box if you chose to be notified by email any time this request has a status change. If left unchecked, the notification will default to you being notified ONLY at the time of Initiation and at Final Disposition.
	- You can enter comments regarding the leave in the "Comments" box if needed.
	- If a substitute is needed for this leave day click on the box next to "Substitute Needed?" If you want to designate a specific substitute, enter their contact information in the large box next to the "Substitute Needed?" box.
	- After the leave request is completed, click on the "Submit" button to submit to the approver. This request will be submitted electronically to each administrator required to approve this leave.
	- You also have the option to "Clear" the request and start over or "Cancel" the request entirely and not submit the current request.

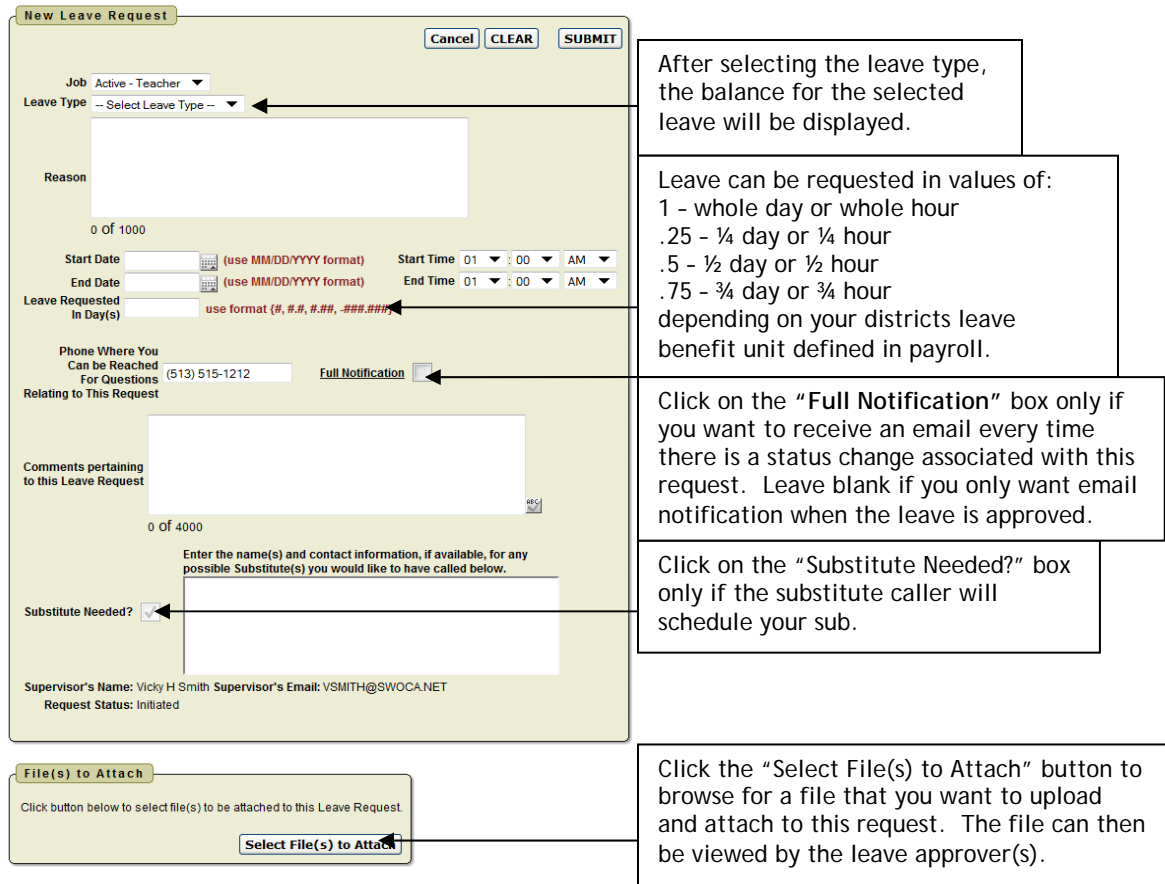

5. A notice of successful request submission will be displayed on your screen. You and your supervisor will receive an email message regarding this leave request.

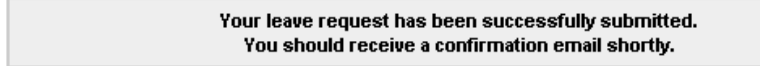

NOTE: If you enter a leave request using a date in the past you will see a message displayed like the example below. If the date is correct you can go ahead and submit:

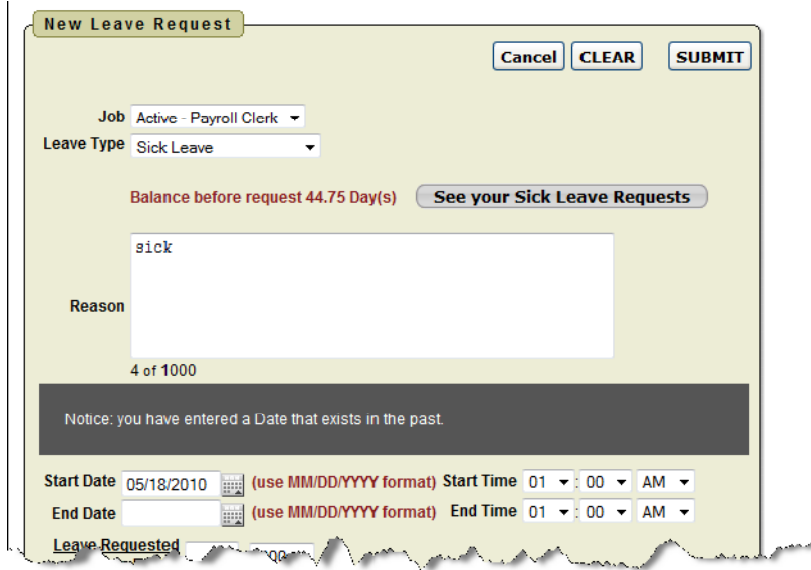

6. To view a leave request in process, click on the "Leave Request" button and select "My Request(s) in Process".

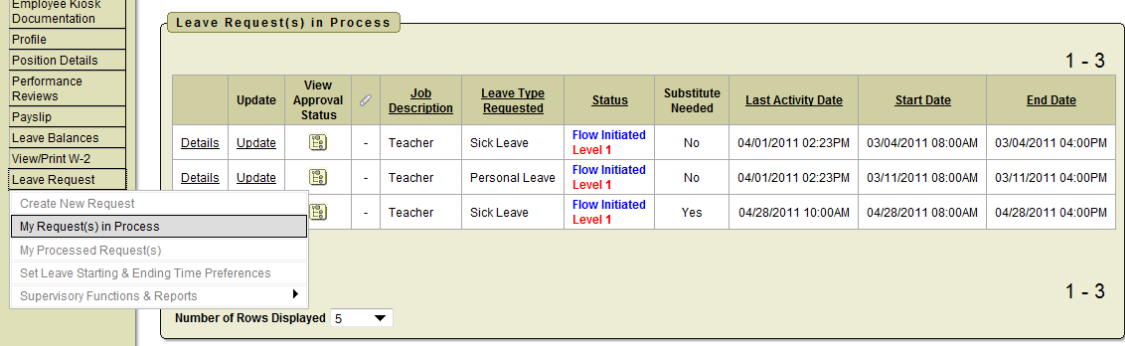

- 7. Click on the "Details" link next to the request you want to view. You will then see the "Leave Request Detail", "Transaction History" and "File(s) to Attach" boxes.
- 8. The "Leave Request Detail" can be used to add comments to your submitted request, "Cancel" the request or "Update the Request".
- 9. The "Transaction History" will show where your request is in the approval process.
- 10. The "File(s) to Attach" will allow you to browse and upload a file pertaining to this request.
- 11. Depending on your district's approval process, you can "Escalate" the leave request to your district's leave administrator which will bypass all other approvers.

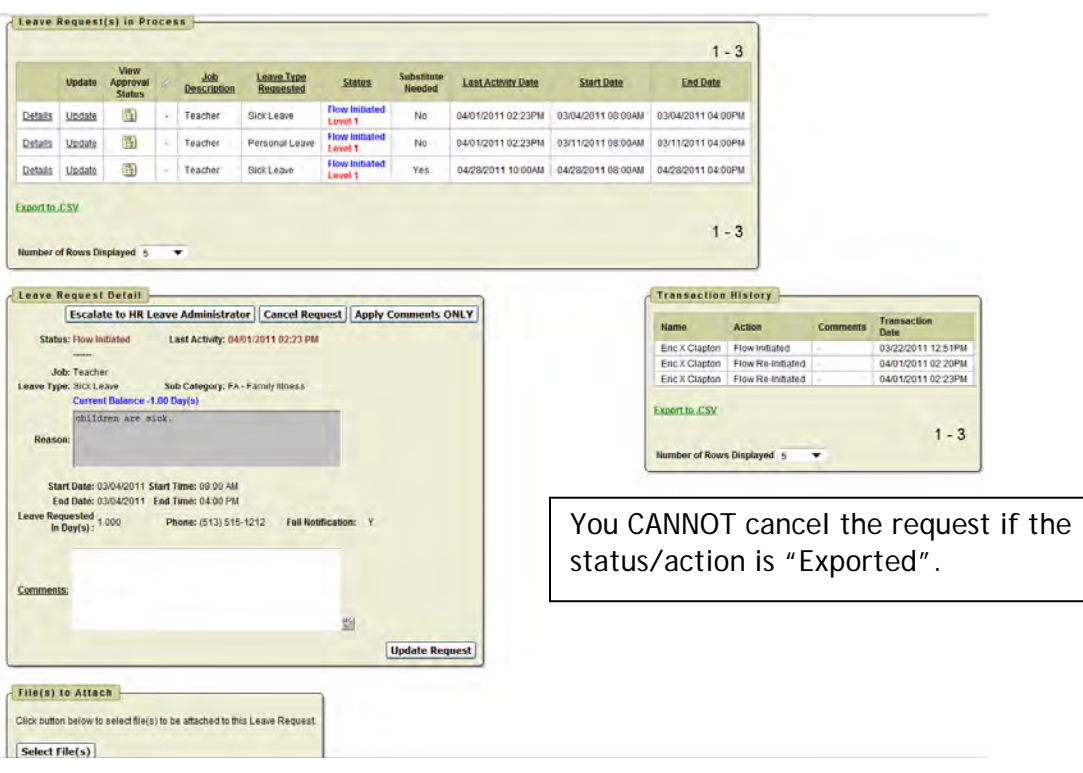

12. To view a processed or completed leave request, click on the "Leave Request" button and select "My Processed Request(s)". You can also filter the processed requests by entering starting and ending dates and/or clicking on the drop-down arrows to filter by leave type and/or status. Click on "Details" to see request details. The "Status" will show as "Approved" OR "Exported" in the "Approved & Exported Leave Request(s)" section. If you have cancelled a request or have one that was rejected you can view the details in the "Cancelled & Rejected Leave Request(s)" section.

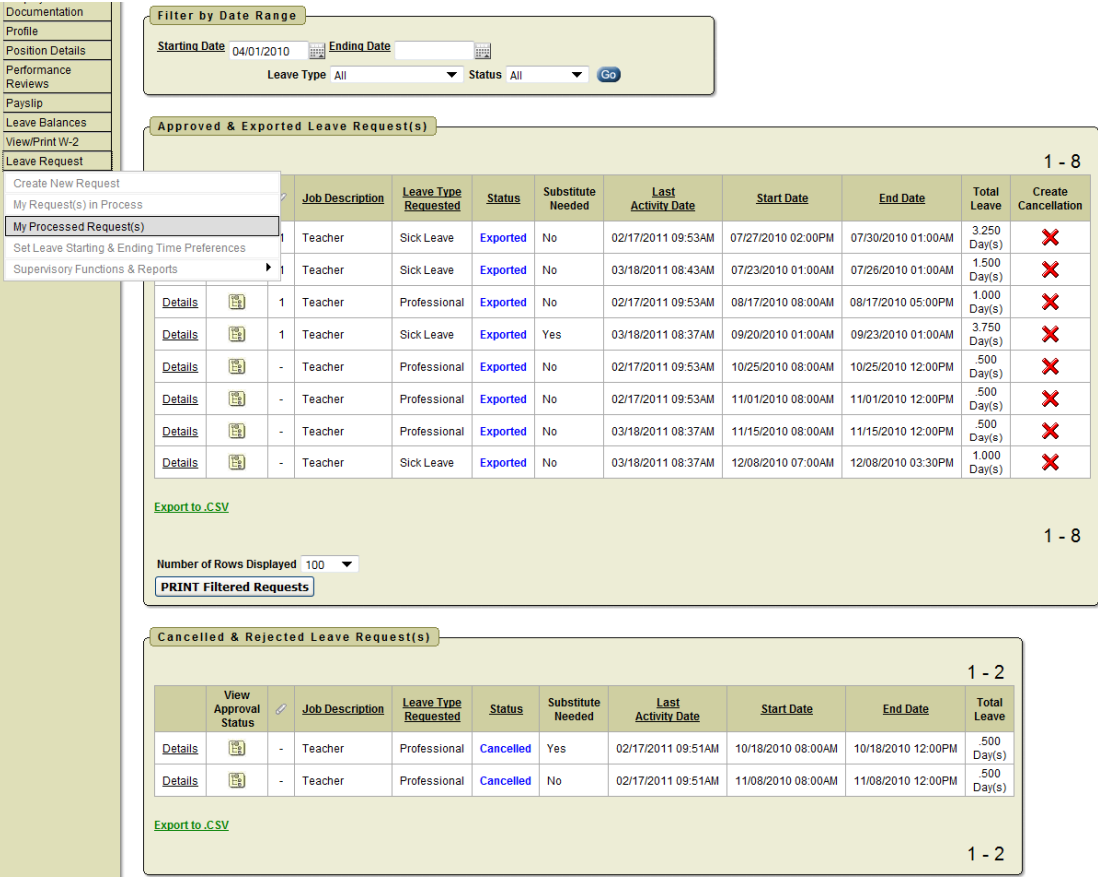

13. To cancel an exported request click on the **next to the leave request.** This will initiate a negative leave request to reverse a previous request.

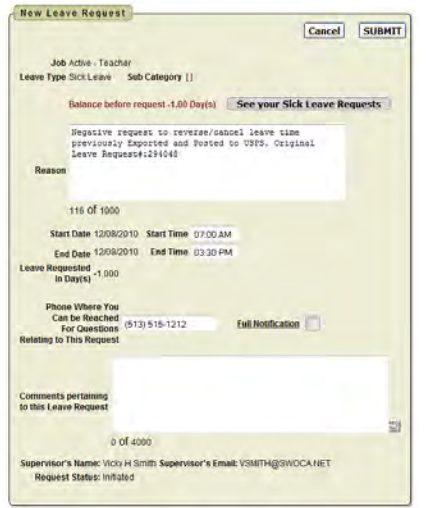

## **HOW TO CHANGE YOUR PASSWORD IN THE KIOSK:**

1. Your password in the Employee Kiosk will never expire. It will remain the same until you choose to change it. To change your password, click on the "Change Password" button.

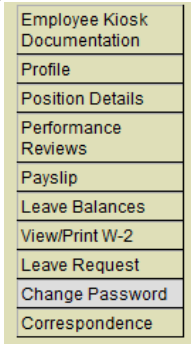

2. Enter your old password, new password, and re-enter new password. Remember that the new password must be at least 8 (eight) characters in length and IS CASE SENSITIVE. It will be your choice of alpha and/or numeric characters and upper or lower case. Click on the "Change Password" button to accept the password change.

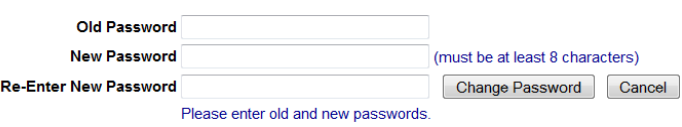

## **OTHER LINKS FEATURE:**

- 1. The "Other Links" button will allow the user to access predefined links to useful websites and will also allow you to click "Maintain Links" and add personal URL links to your account.
- 2. To add a personal link, click on "Other Links", then click "Add Folder" next to the Personal folder.

NOTE: A district link can also be added by the "District Link Administrator".

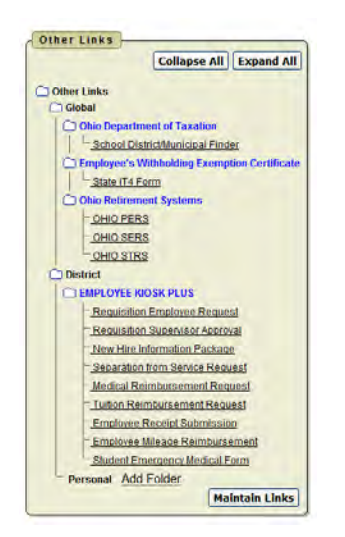

3. Enter a Folder Name, the URL and a URL Description and then click the "Add Folder" button.

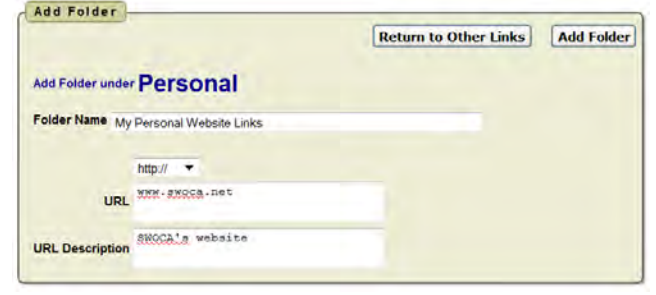

You will see that the personal link folder and the URL you entered has been added to your "Personal Links" section.

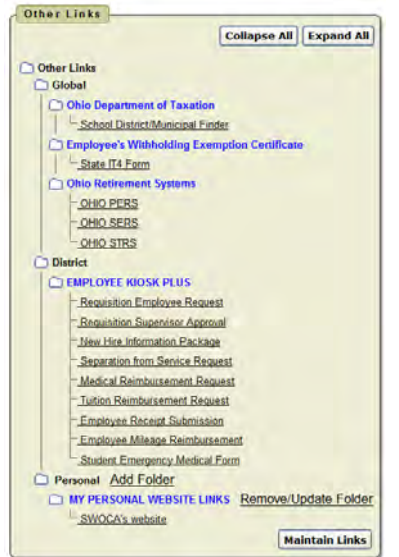

4. Your personal links can be modified by clicking on the "Maintain Links" button.

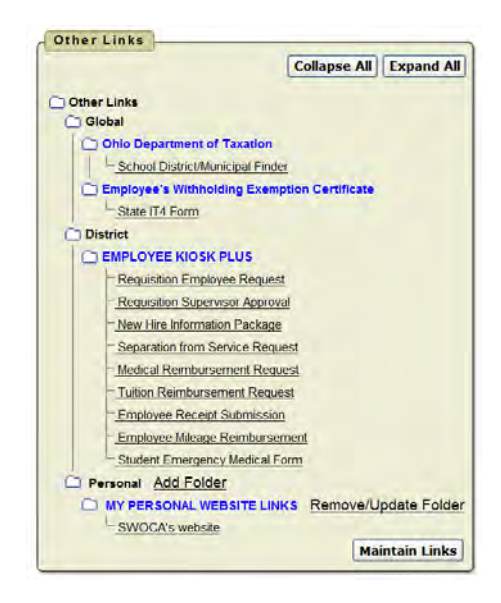

5. Click on the  $\frac{1}{\sqrt{2}}$  icon next to the link you wish to modify.

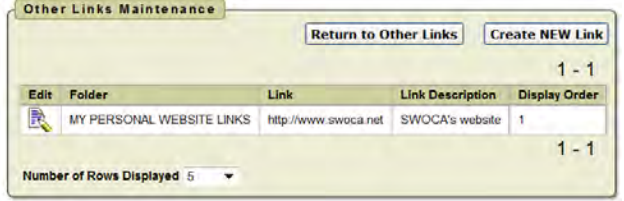

6. You can choose to delete the link or apply the changes after updating the link. The "Cancel and Return to Links Maintenance" button will cancel the edit and return you to the links section without making any changes. You also have the option to delete the link from your personal links.

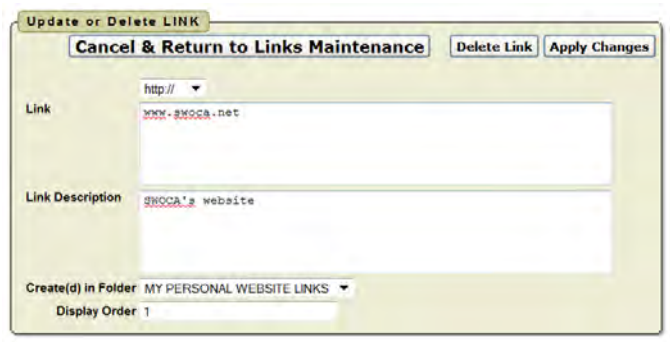

# **LOGGING OUT OF THE KIOSK:**

When you are finished accessing your personal employee data in the Kiosk, please click on the Logout link. Your personal information may be accessible to anyone who would access the computer after you if you do not logout.

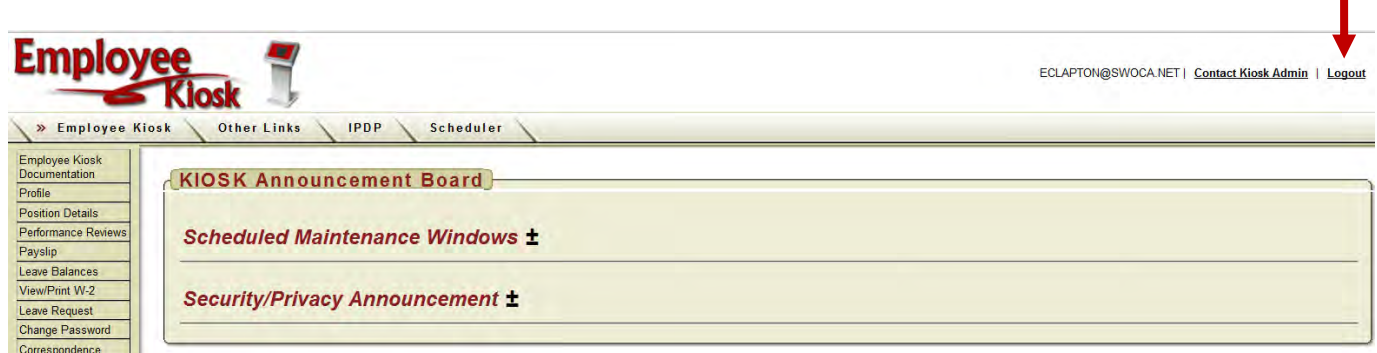